### **TRANSPORT:**

# **9.1) Fuel Consumption:**

Purpose: To maintain a complete record of the Fuel Consumed on particular Route while displaying the overall expenses incurred and ascertain the mileage delivered by a particular vehicle.

Procedure:

How to maintain the fuel consumption?

- 1.1) Go to the "**TRANSPORT**" module.
- 1.2) Select the "**FUEL CONSUMPTION**" form.
- 1.3) Click the New Entry Button at the Bottom of the page. Which will give a blank form with Mandatory Fields with Red outlines.
- 1.4) Fill the required fields of the fuel consumption form like Route number, fuel tank capacity, fill date, station name, etc.
- 1.5) Click the Save Button to save the data.

**SIMWEB** 

**TRANSPORT MODULE** 

**FUEL CONSUMPTION** 

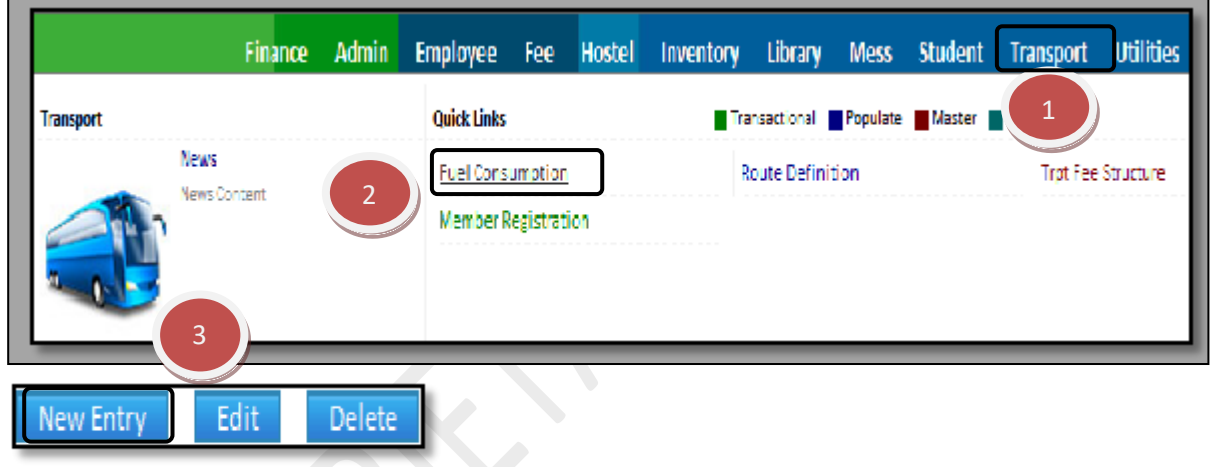

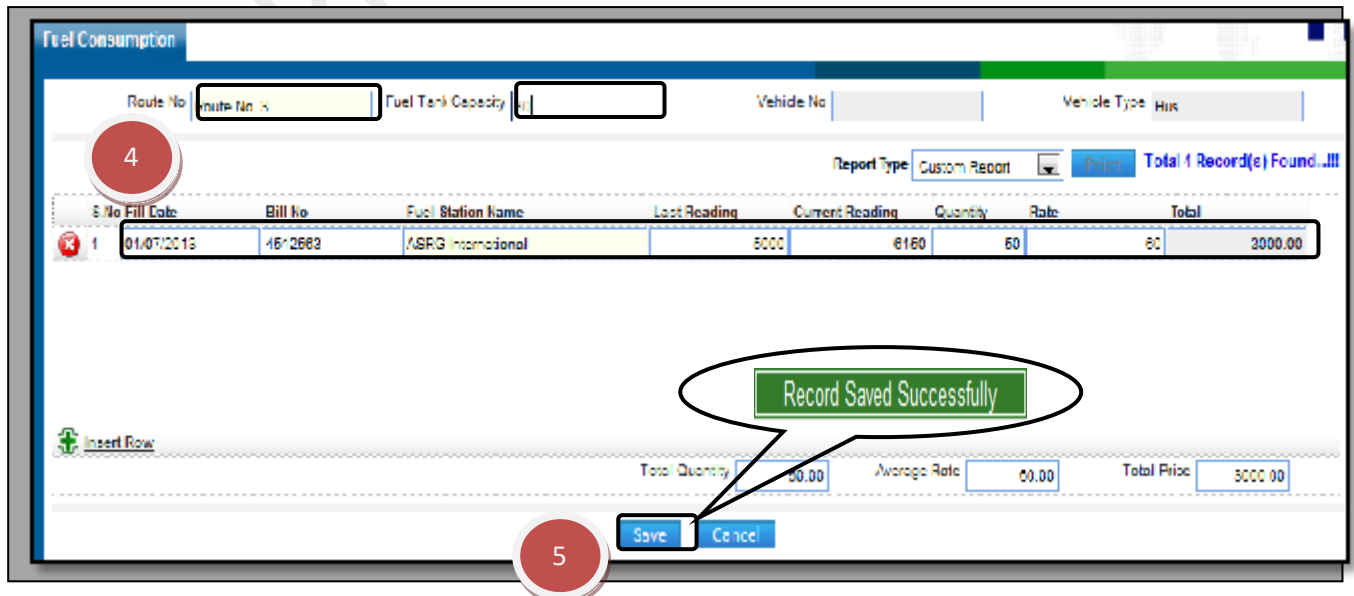

How to edit or makes changes in the fuel consumption?

- 1.1) Follow above procedure up to step (1.4).
- 1.2) Now you can make the changes in the required fields like route number, fuel tank capacity, etc.
- 1.3) Click the Save Button, which will save the changes made on that particular Information changed by you.

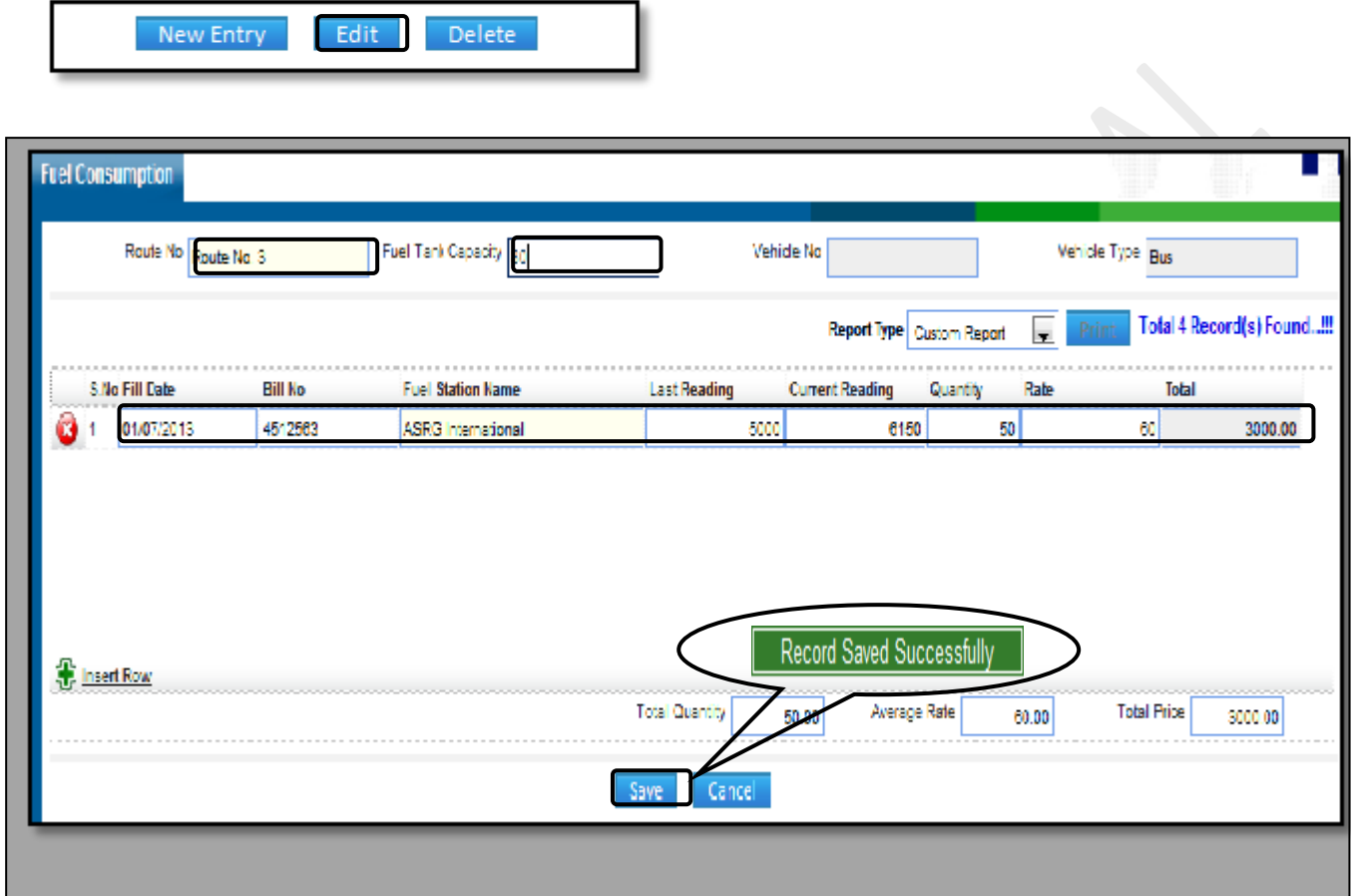

How to delete a record?

1.1) Please follow above steps to search the desired data and Click on "Delete" Button.

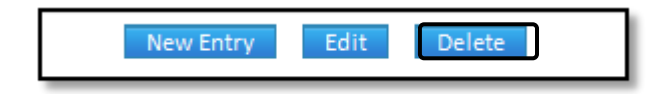

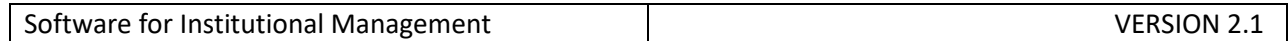

### **9.2) Member Registration:**

Purpose: To Allot & Cancel the Transport Registrations of the Students & Employees. Procedure: Transport can be allotted only to unregistered member.

What is the Procedure of Transport Allotment?

- 1.1) Go to the "**TRANSPORT**" module.
- 1.2) Select the "**MEMBER REGISTRATION**" form.
- 1.3) Select the status to Unregistered and then click the "Show Data" button.
- 1.4) Now, select the Unregistered Student or Employee and fill the Mandatory fields and click on the Allot Transport button and Transport will be allotted to student(s).

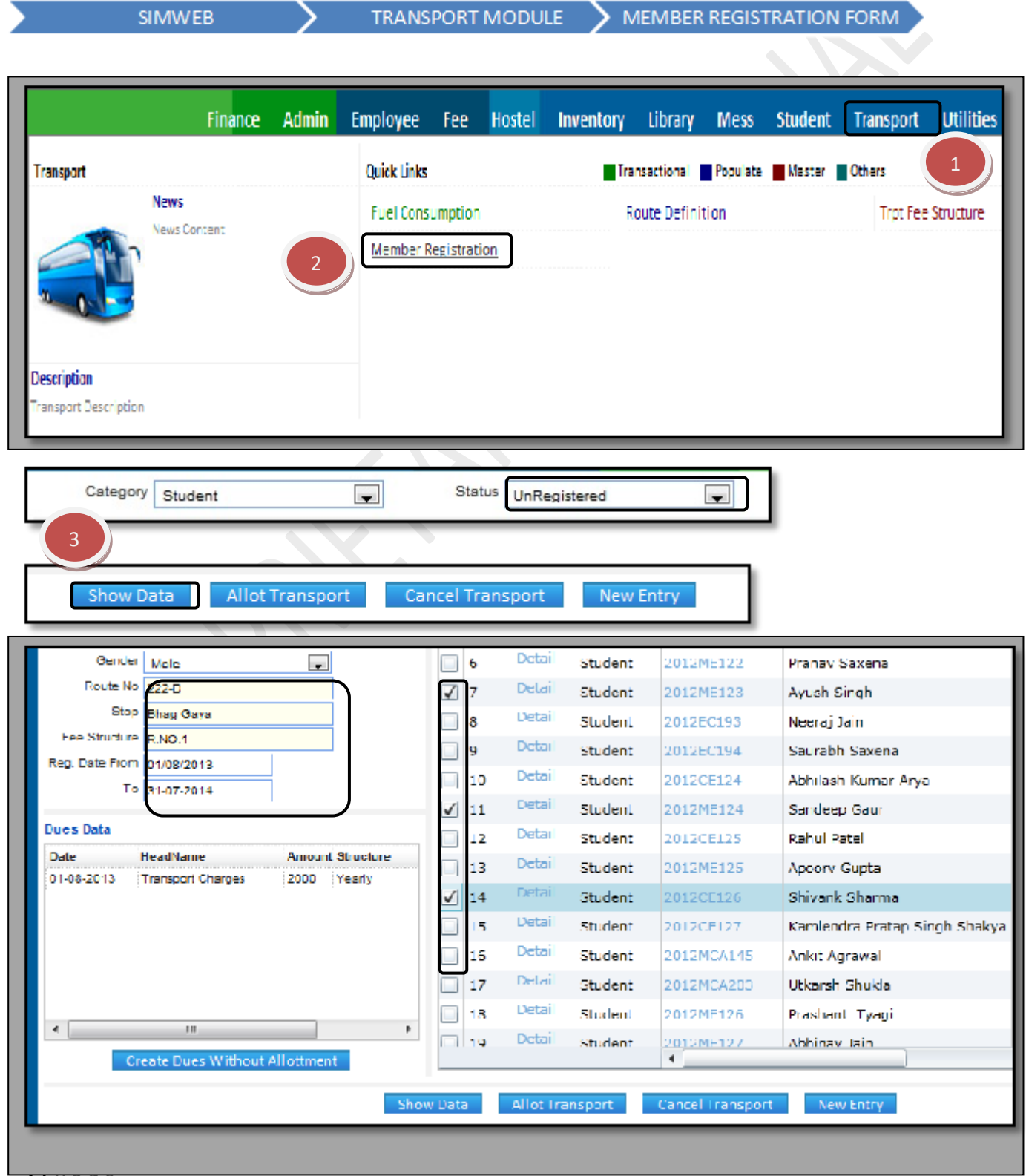

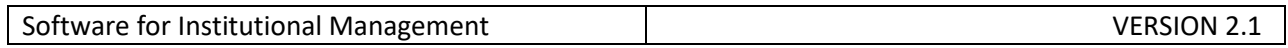

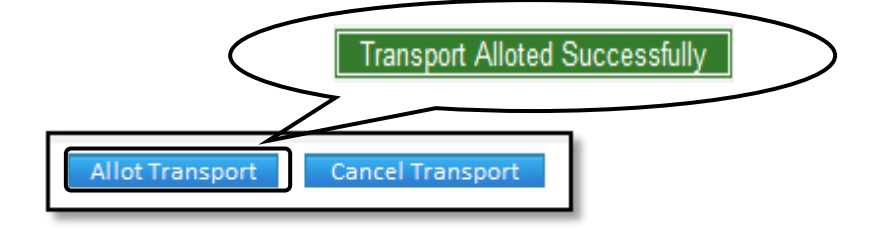

How to cancel the Transport allotment?

1.1) Transport Cancellation can be done only for the registered member. 1.2) Select the student(s) from the records and click on the cancel allotment button at the end of page.

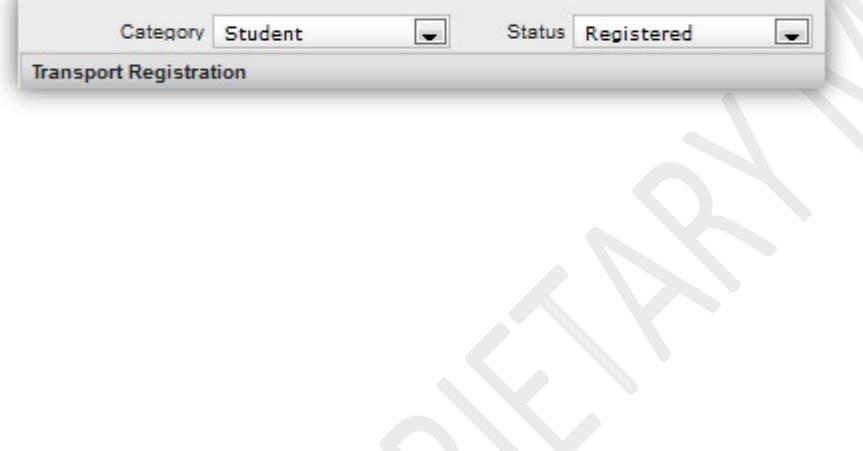

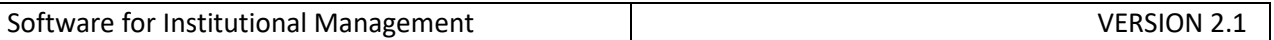

# **9.3) Route Definition:**

Purpose: To Define the Bus Route like list of the stops & their respective fees and maintain record with Pick/Drop timings.

### Procedure:

How to define the route of the transport?

- 1.1) Go to the "**TRANSPORT**" module.
- 1.2) Select the "**ROUTE DEFINITION**" form.
- 1.3) Click the New Entry Button at the Bottom of the page. Which will give a blank form with Mandatory Fields with Red outlines.
- 1.4) Fill the required fields of the Route Definition form like Route number, vehicle type, driver, vehicle number, stop name, etc
- 1.5) Click the Save Button to save the data.

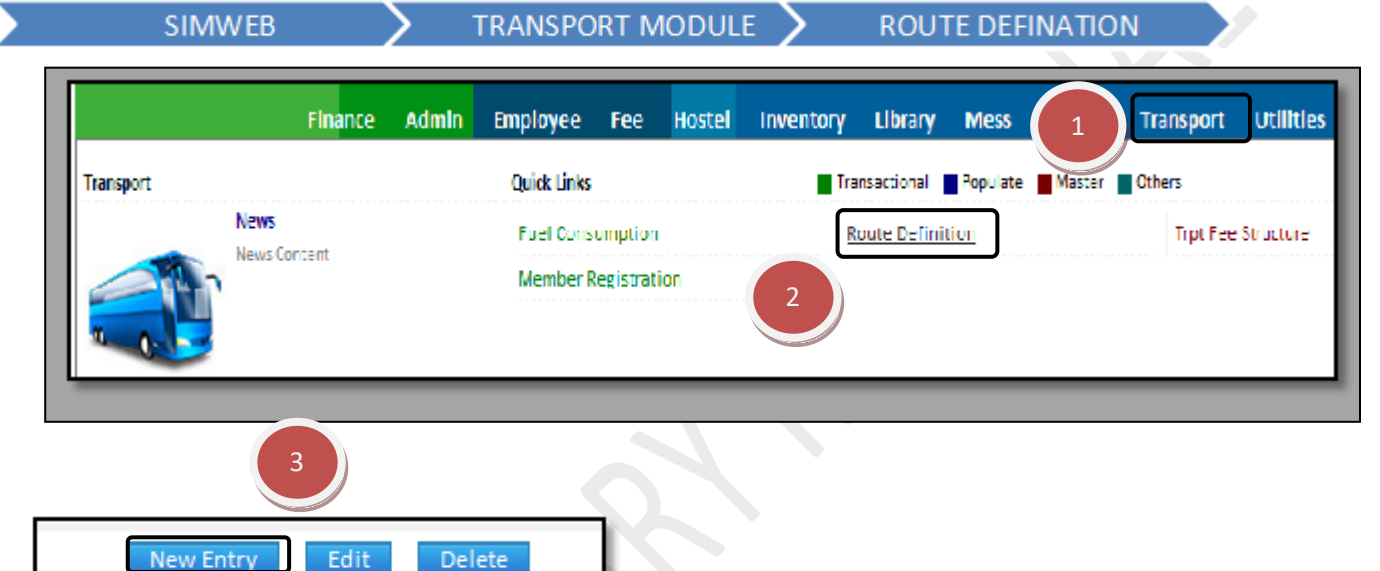

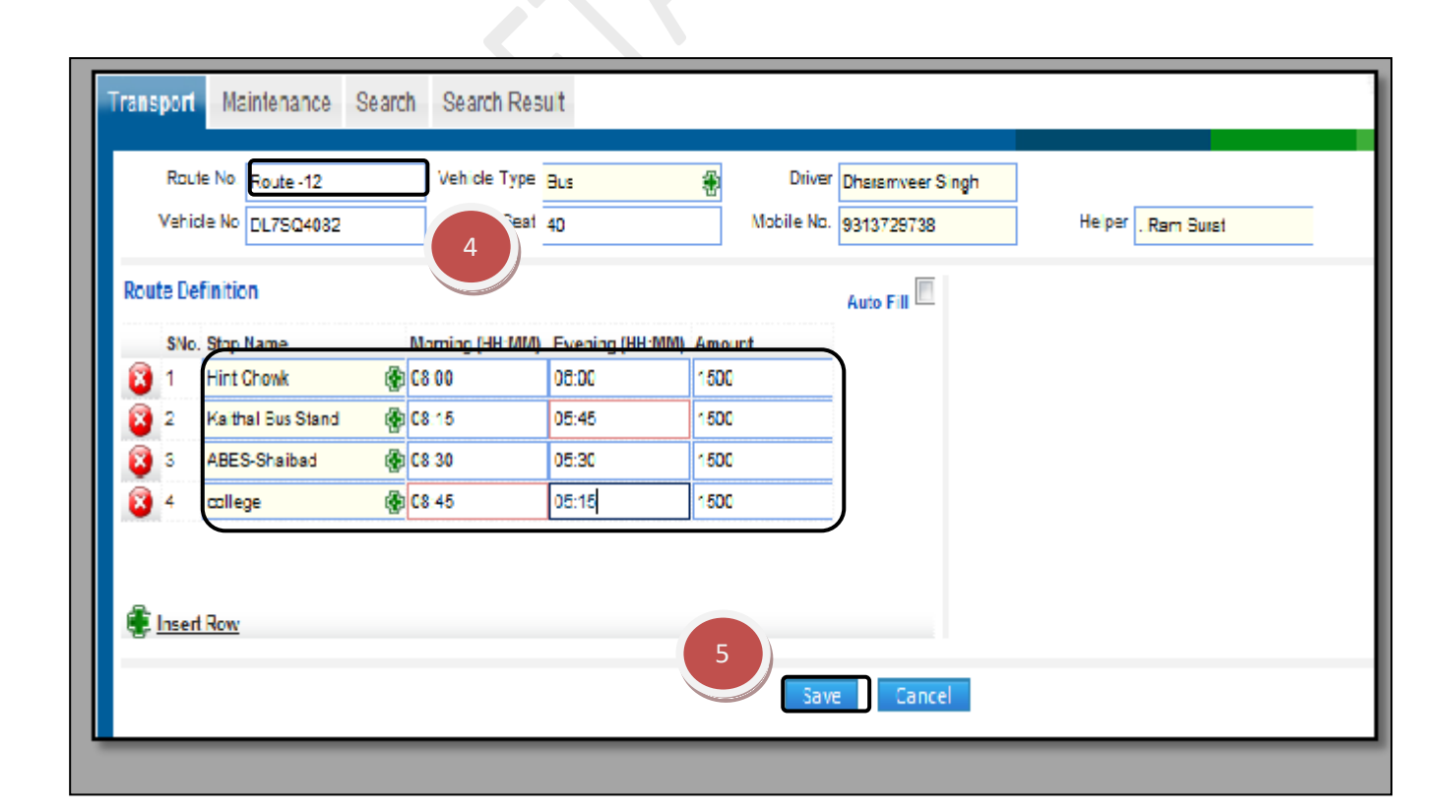

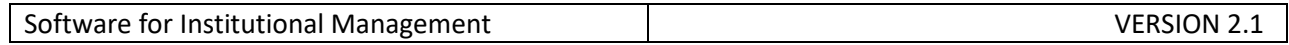

How to edit or makes changes in the route definition of the transport?

- 1.1) Follow above procedure up to step.
- 1.2) Now you can make the changes in the required fields like route number, vehicle number, vehicle type, etc.
- 1.3) Click the "Save" button, which will save the changes made on that particular information changed by you.

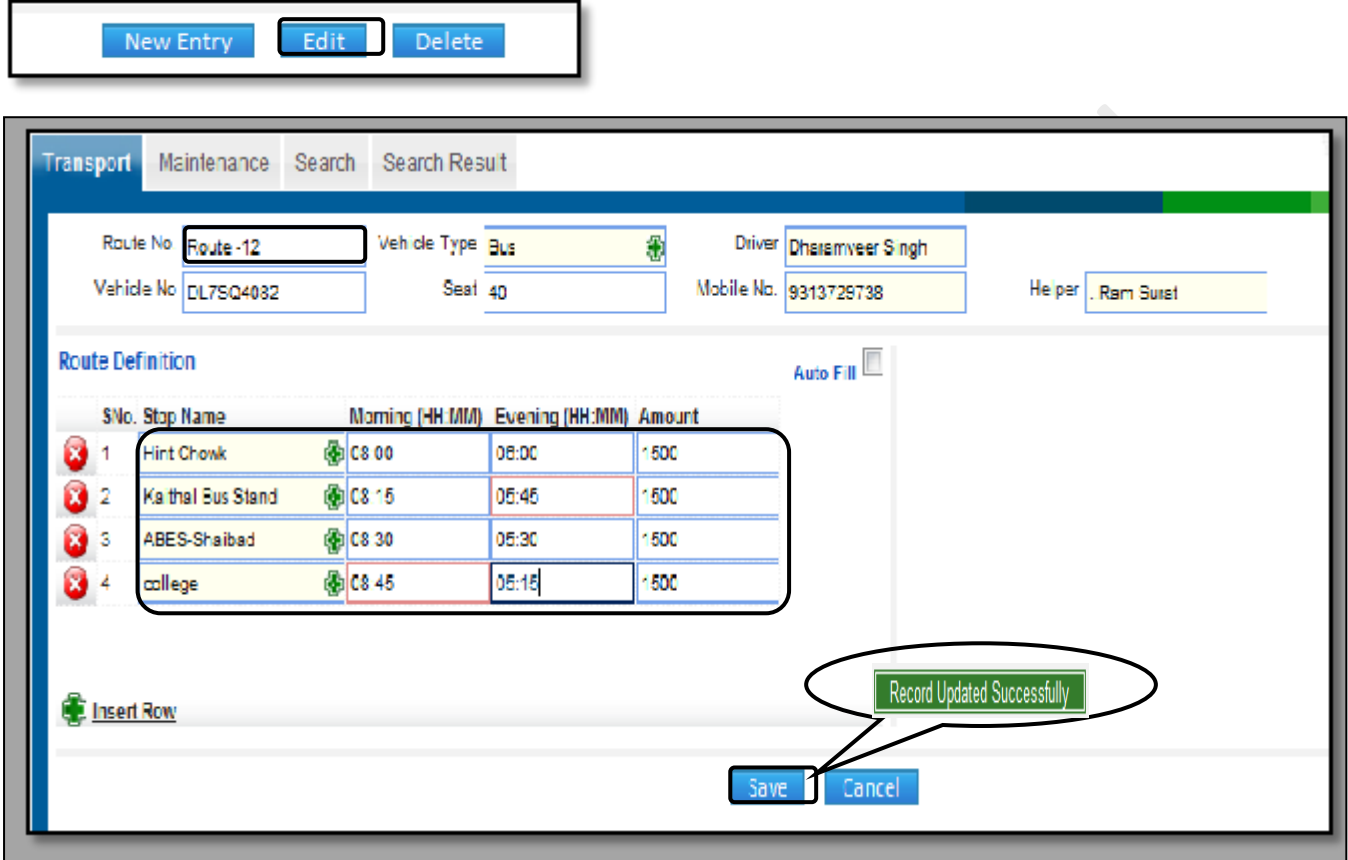

How to delete a route?

1.1) Please follow above steps to search the desired data and Click on "Delete" Button.

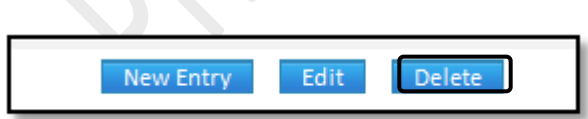

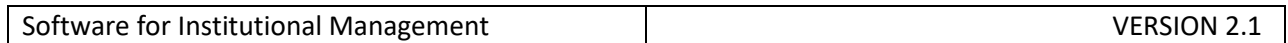

### **9.4) Transport Fee Structure:**

Purpose: This page is used to predefine the type & amount of transport fees.

### Procedure:

How to define the fee structure of the transport?

- 1.1) Go to the "**TRANSPORT**" module.
- 1.2) Select the "**TRANSPORT FEE STRUCTURE**" form.
- 1.1) Click the New Entry button at the bottom of the page which will give a blank form with mandatory fields with red outlines.
- 1.2) Fill the required fields of the fee structure form like fee structure name ,amount, structure and type.
- 1.3) Click the "Save" button to save the data.

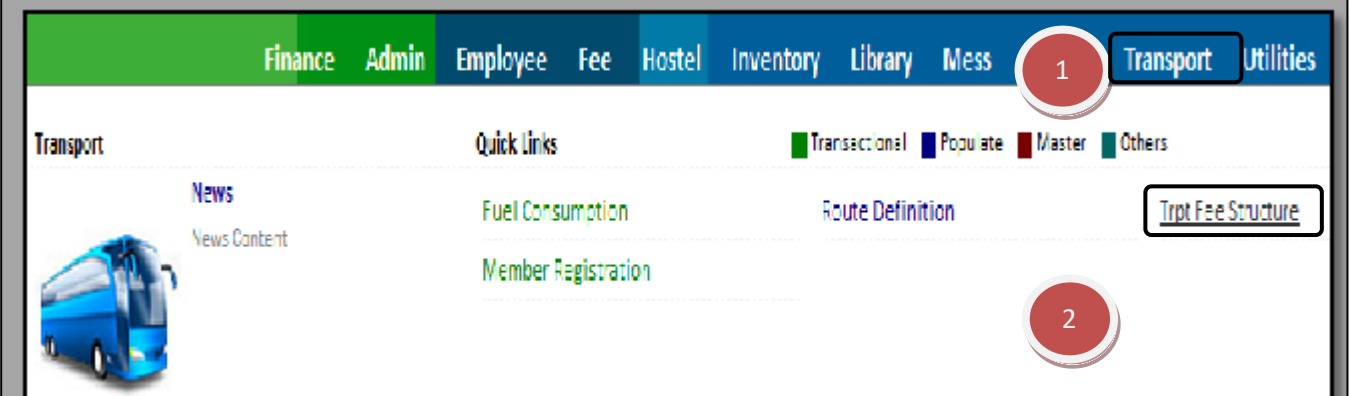

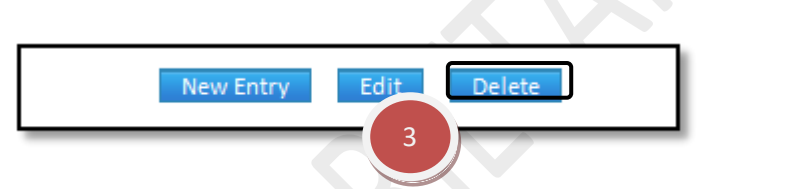

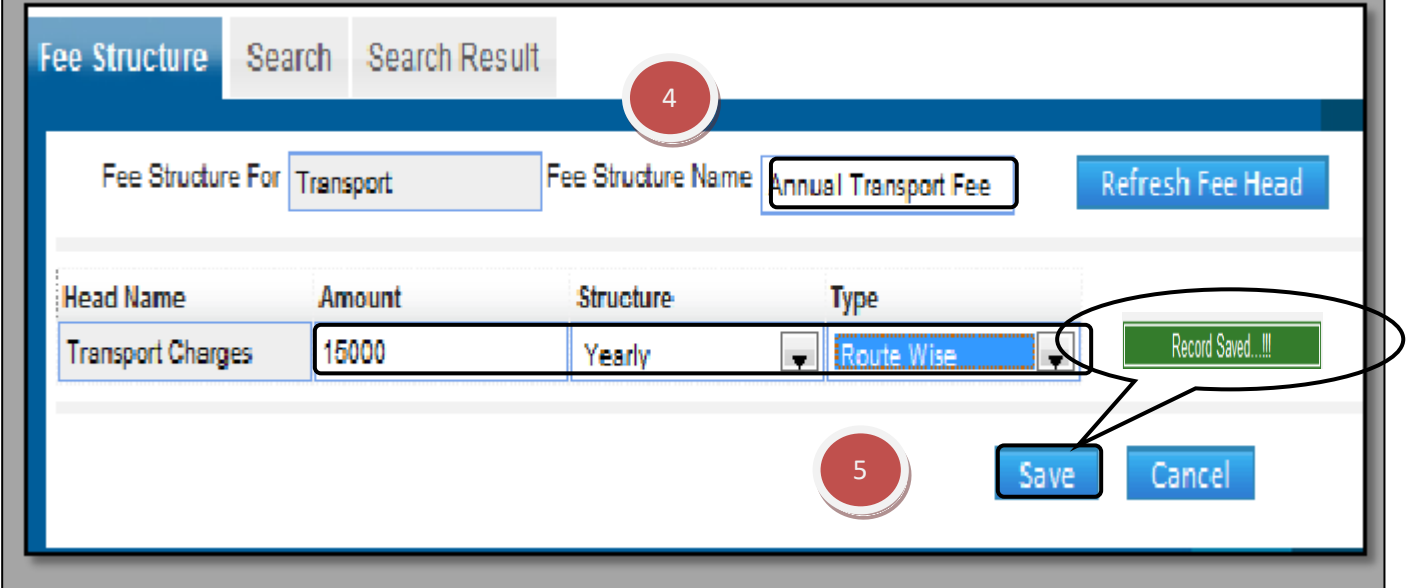

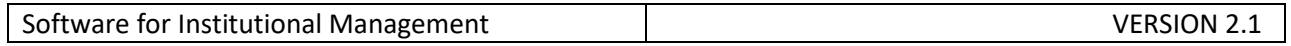

How to edit or makes changes in the fee structure of transport?

1.1) Follow above procedure up to step (1.4).

1.2) now, you can make the changes in the required fields like structure name, amount, structure and type.

1.3) Click the Save Button, which will save the changes made on that particular Information changed by you.

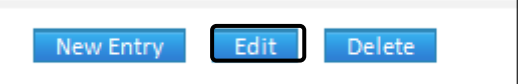

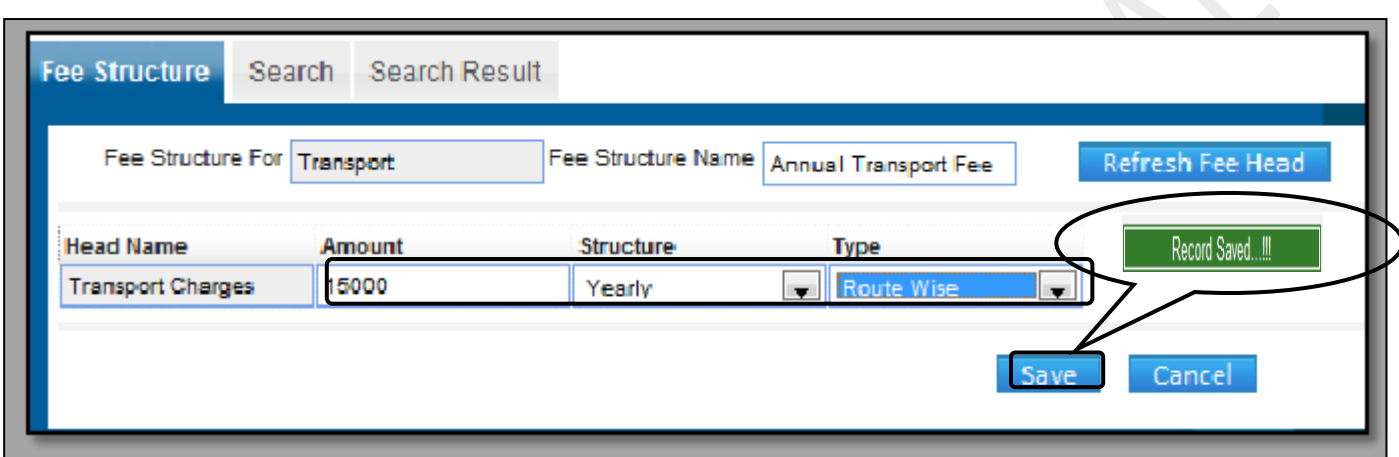

How to delete a fee structure?

1.1) Please follow above steps to search the desired data and Click on Delete Button.

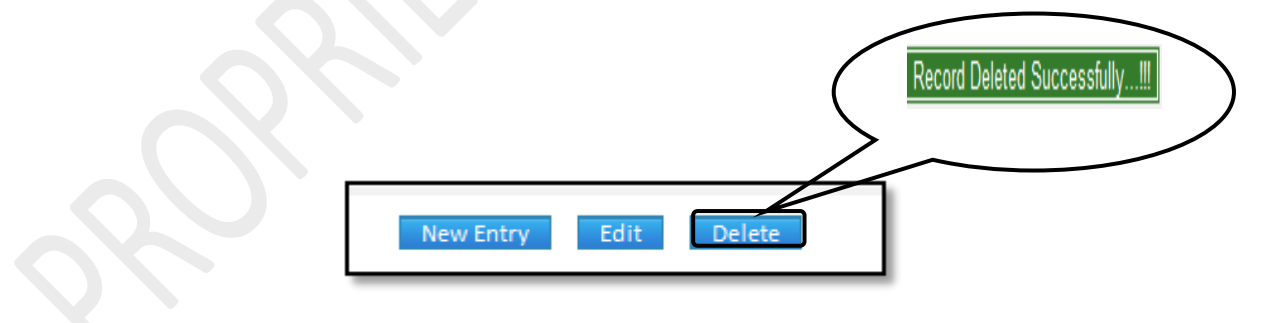